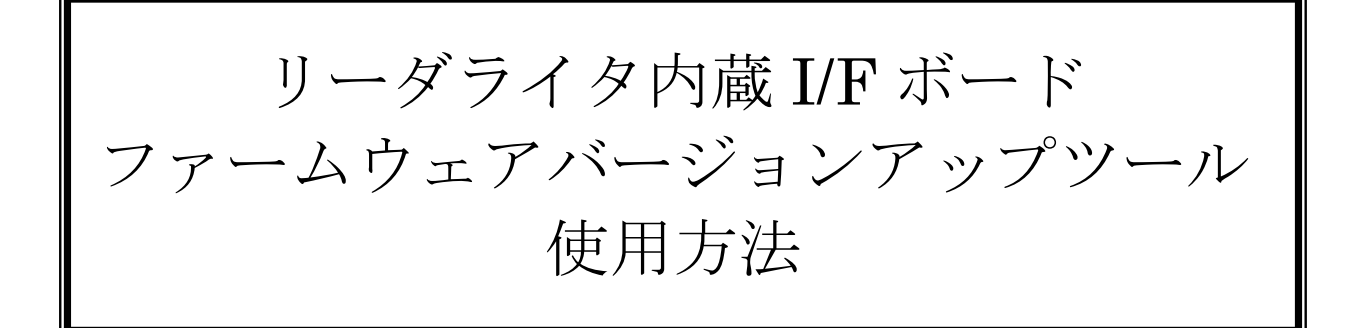

発行日 2022 年 11 月 28 日 Ver 1.02

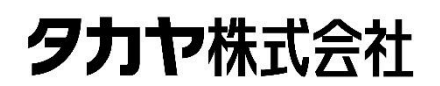

マニュアル番号:TDR-MNL-IFBVerUPToolV102-102

## はじめに

このたびは、弊社製品をご利用いただき、誠にありがとうございます。 本製品を安全に正しくご使用いただくため、本書をよく読み、いつでも参照できるよう、手近な所に保 管してください。

## IFBVerUPTool バージョンアップ履歴

2022/09/13 v1.0.2.0 機能修正 対応機種の追加

[追加対応機種]

・I/Fボード型式:IF-UN01 搭載製品

[修正内容]

- ・COM接続後の対応機種のモード制御を修正
- ・COM接続時のWait時間を延長
- ・COM接続後、モード取得&切り替えのリトライ動作を追加
- ・画面表示、テキスト等を一部変更

#### 2022/08/02 v1.0.1.0

仕様変更

[変更内容]

- ・設定ファイル、ファームウェアファイル生成場所を変更
- 本ソフトウエア実行ファイルと同じ階層へフォルダを作成し、その内部に生成するように変更 ・実行パスに半角英数字以外の文字が含まれている場合のエラー画面を追加

2022/06/06 v1.0.0.0

初版リリース

[対応機種]

・UTR-SHR201

## ソフトウエア使用許諾契約書

本契約は、お客様(個人・法人を問いません)とタカヤ株式会社との間の契約です。 お客様は、本ソフトウエアをコンピュータにインストールする、または複製する、またはコンピュータ にインストールされた本ソフトウエアを使用することで本契約に同意されたものとみなされます。 本契約に同意頂けない場合は、本製品(コンピュータプログラム、CD-ROM などの製品媒体、付帯ド キュメント、その他一切のもの)を当社あてにご返却下さい。また本ソフトウエアをネットワーク経由 でダウンロードして入手した場合は、入手したファイルをコンピュータから削除してください。

第1条 使用権の許諾

- 1) お客様は本契約への同意を前提にライセンス数に制限無く本ソフトウエアを使用することができ ます。
- 2)お客様は本契約書の添付を条件に本ソフトウエアを第三者に対し無償で配布することができます。

第 2 条 追加許諾条項

本ソフトウエアを定められた目的に従って使用した結果、作成された各種のファイルは、お客様の著作 物となります。

第 3 条 著作権

- 1)本ソフトウエアに関する著作権、特許権、商標権、ノウハウおよびその他すべての知的財産権 は、当社に帰属することとします。
- 2)お客様は、本ソフトウエアに付された著作権表示等の注釈を削除または改変してはならないも のとします。
- 3)本契約は、本契約に明示された場合を除き、本ソフトウエアに関する何らかの権利をお客様に 許諾あるいは譲渡するものではありません。

第 4 条 禁止事項

- 1) コンピュータプログラムのリバースエンジニアリング、逆コンパイルまたは逆アセンブルを行うこ と。また、これらの方法やその他の方法でソースコードの解読を試みること。
- 2)本ソフトウエアの一部またはすべてを変更すること。また、二次的著作物を作成すること。
- 3)本ソフトウエアの販売、営利目的での配布を行うこと。

第 5 条 無保証

- 1)当社は、本ソフトウエアがお客様の特定目的のために適当であること、有用であること、本ソフト ウエアに瑕疵がないこと、その他本ソフトウエアに関していかなる保証もいたしません。
- 2)当社は、本ソフトウエアが第三者の知的財産権その他の権利を侵害していないことを一切保証しま せん。お客様は、お客様ご自身の判断と責任により本ソフトウエアをご使用になるものとします。
- 3)本ソフトウエアや関連するすべての資料は、事前の通知なしに改良、変更することがあります。

第 6 条 免責

当社は、いかなる場合においても、本ソフトウエアの使用または使用不能から生ずるいかなる損害(事 業利益の損害、事業の中断、事業情報の損失、またはその他金銭的損害)に関して、一切責任を負いま せん。

第7条 サポート お客様が本ソフトウエアに関するサポートをご希望になる場合は、当社 RF 事業部までお問合せくださ い。

連絡先 〒108-0074 東京都港区高輪 2-16-45 高輪中山ビル タカヤ株式会社 事業開発本部 RF 事業部 E-MAIL: rfid@takaya.co.jp

第 8 条 契約の解除

お客様が本使用許諾契約に違反した場合、当社は本使用許諾契約を解除することができます。その場合、 お客様は本ソフトウエアの使用を中止し、プログラムをコンピュータからアンインストールし、本製品 を当社へ返却するものとします。また、本ソフトウエアをネットワーク経由でダウンロードして入手し た場合は、入手したファイルをコンピュータから削除してください。

(2022年11月 版)

# 目次

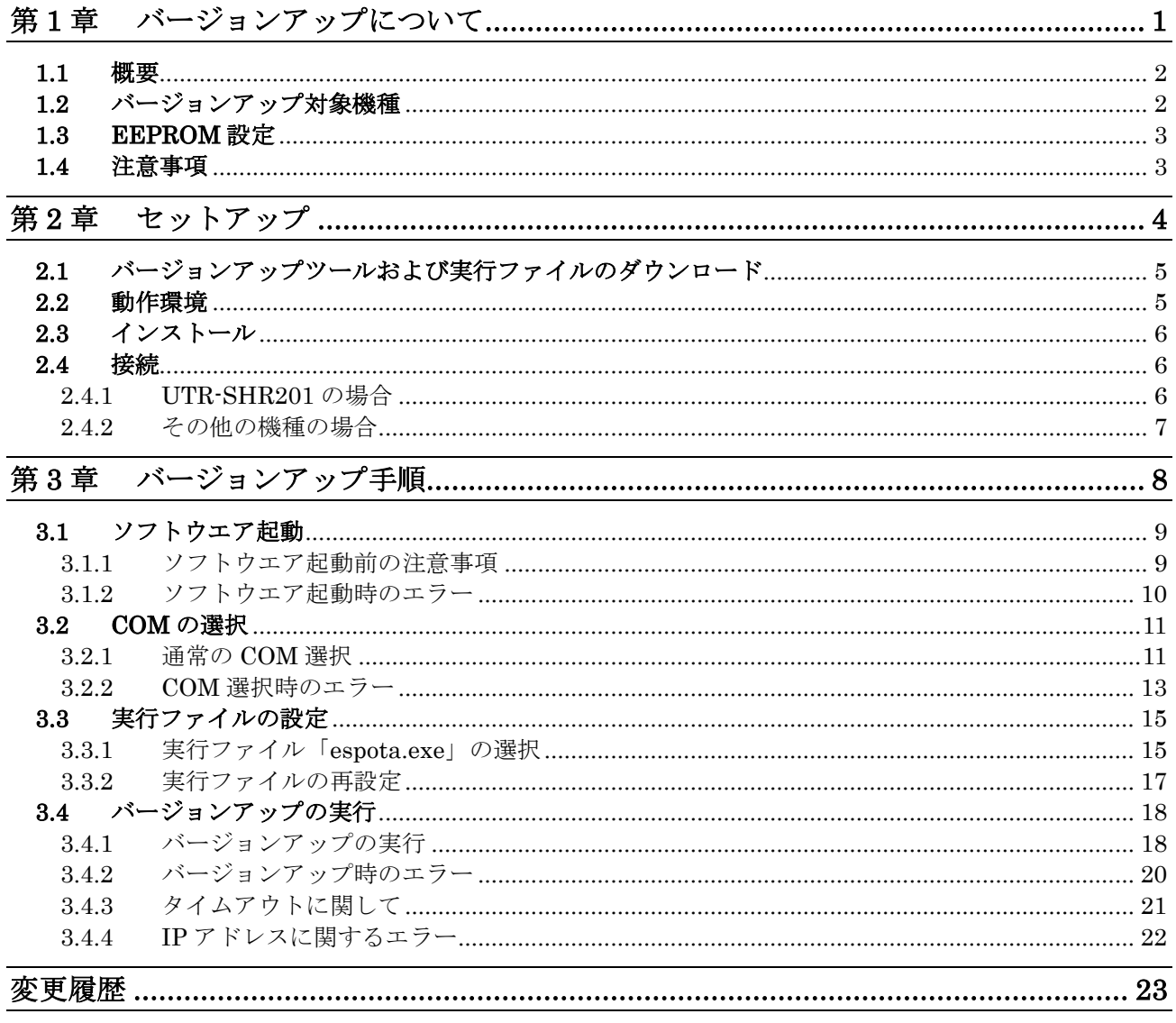

## <span id="page-6-0"></span>第1章 バージョンアップについて

本章では、バージョンアップについて説明します。

マニュアル番号: TDR-MNL-IFBVerUPToolV102-102

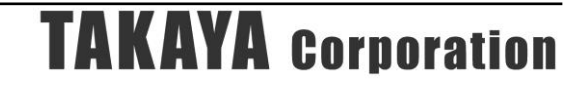

### <span id="page-7-0"></span>1.1 概要

リーダライタ内蔵 I/F ボードは機能追加などを目的としてファームウェアのバージョンアップを行 うことがあります。

当社 WEB サイトからファームウェアのバージョンアップツールを、外部の WEB サイトから実行 ファイル(OTA 書き込みツール)をダウンロードして頂くことで、リーダライタ内蔵 I/F ボードをお 客様ご自身でバージョンアップすることが可能です。

本書は、バージョンアップツールのダウンロード方法、ツールの使用方法を記載したものです。バ ージョンアップの手順、バージョンアップ時の注意点など、バージョンアップ作業を始める前に本 書の内容を十分ご確認ください。

### <span id="page-7-1"></span>1.2 バージョンアップ対象機種

本ソフトウエア(IFBVerUPToolV102 \*\*\*\*\*\* V####.exe)は対象機種によってソフトウエアファイ ル名が異なり、「\*\*\*\*\*」には機種型式の一部、「####」には書き込むファームウェアバージョン番 号 4 桁となります。

下記表をご覧いただき、対象機種に応じたソフトウエアをご使用ください。

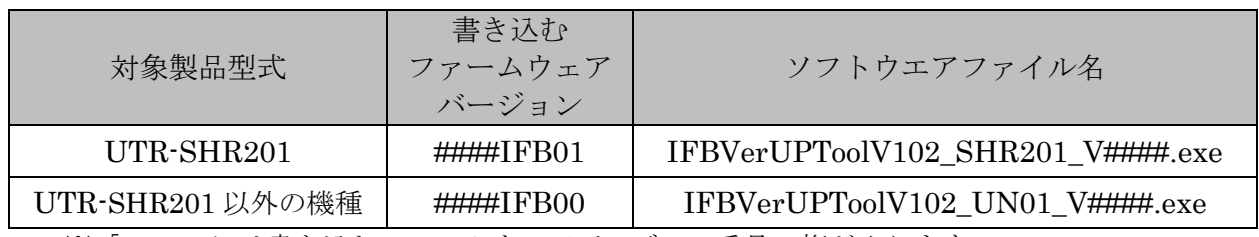

※「####」には書き込むファームウェアバージョン番号 4 桁が入ります。

### <span id="page-8-0"></span>1.3 EEPROM 設定

本ソフトウエアを使いリーダライタ内蔵 I/F ボードのバージョンアップを行った場合、リーダライ タ内部の EEPROM 設定は変更されません。(初期化もされません。) バージョンアップ終了後も、リーダライタはバージョンアップ前の設定で起動します。

### <span id="page-8-1"></span>1.4 注意事項

本書に記載のバージョンアップツールを使用し、何らかの原因で処理に失敗した場合、そのリーダ ライタは正常に起動できなくなる場合がりますのでご注意ください。

アップデートの最中に通信が途絶えますとアップデートに失敗します。安定して通信が行えること を確認してから作業を行ってください。また、アップデートの最中には絶対にリーダライタの電源 を切らないでください。

アップデートはパーソナルコンピュータ及びネットワークの負荷が最小の状態で行ってください。 負荷の大きい状態で作業を行うと、アップデートに失敗する場合があります。

他のソフトを起動している場合は、全て終了してからアップデートを行ってください。

バージョンアップ作業はお客様の責任で実施いただきます。

万が一リーダライタが正常起動できなくなった場合、当社は一切の責任を負いませんので予めご了 承ください。

修復させるためには当社にセンドバック頂く必要があり、有償修理対応となります。

## <span id="page-9-0"></span>第2章 セットアップ

本章では、バージョンアップを行う前のセットアップ手順について説明します。

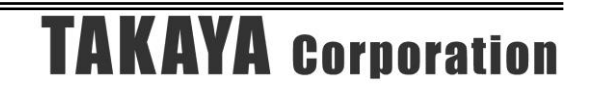

## <span id="page-10-0"></span>2.1 バージョンアップツールおよび実行ファイルのダウンロード

バージョンアップツールおよび実行ファイルは以下の WEB サイトからダウンロードしてください。

<バージョンアップツール(IFBVerUPToolV102\_\*\*\*\*\*\*\_V####.exe)> <https://www.product.takaya.co.jp/rfid/products/software/utility.html>

<実行ファイル(espota.exe)>

<https://gitlab.com/eggfly/arduino-esp32/-/blob/master/tools/espota.exe>

本バージョンアップツール(IFBVerUPToolV102\_\*\*\*\*\*\*\_V####.exe)は対象機種によってソフトウ エアファイル名が異なり、「\*\*\*\*\*」には機種型式の一部、「####」には書き込むファームウェアバ ージョン番号 4 桁となります。

未対象機種のバージョンアップすることはできませんのでご注意ください。「1.2 [バージョンアッ](#page-7-1) [プ対象機種」](#page-7-1)をご覧いただき、対象機種に応じたソフトウエアをご使用ください。

ダウンロード時、各ファイルの名前は変更しないでください。また、各ファイルの保存先のパスは アクセス権限が読み書き可能である、半角英数字で構成されるパスとなるようにしてください。 バージョンアップ作業中に正常に読み取れない可能性があります。

### <span id="page-10-1"></span>2.2 動作環境

セットアップを始める前に、お使いになるパソコンの動作環境をご確認ください。 以下の環境を満足する必要があります。

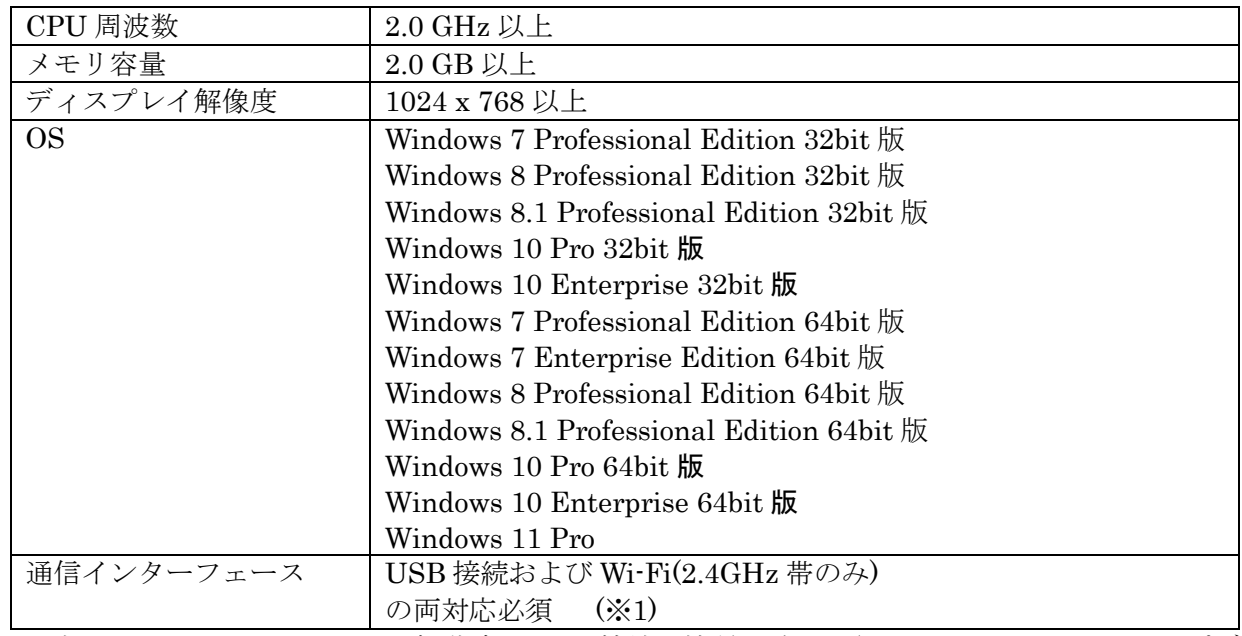

※1:本ソフトウエアでは、ソフト起動時は USB 接続で機種の確認を行い、ファームウェアアップデ ートの書き込みは Wi-Fi 経由で行います。そのためお使いになるパソコンは USB 接続と Wi-Fi (2.4GHz)接続の両方に対応している必要があります。

### <span id="page-11-0"></span>2.3 インストール

本ソフトウエアファイルをPCの任意のフォルダへコピーして下さい。 ただし本ソフトウエアは起動時や終了時に「本ソフトウエア実行ファイルと同じ階層へのフォル ダ生成およびフォルダ内部に設定ファイルの作成」を行いますので、実行ファイル保存場所(フ オルダ)は、アクセス権限が読み書き可能であり、パスが半角英数字で構成されていることをご 確認ください。

### <span id="page-11-1"></span>2.4 接続

バージョンアップを行う際のリーダライタと上位機器との接続について説明します。

接続を行う前に「USB ドライバインストール手順書(※1)」を参照し、USB ドライバを上位機器に インストールしてください。

※1:USB ドライバインストール手順書は、下記 URL よりダウンロードできます。

[URL]<https://www.product.takaya.co.jp/rfid/products/software/utility.html>

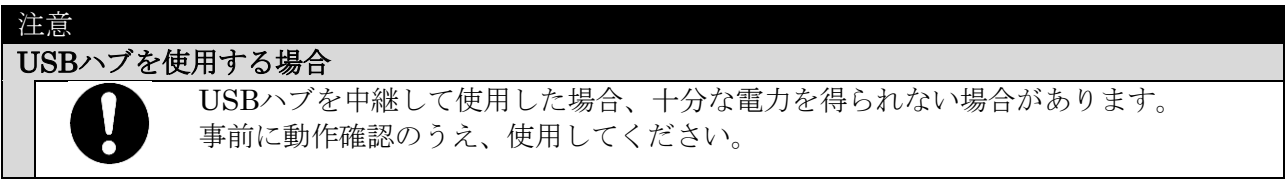

 本ソフトウエアは、起動時に接続した製品と通信を行いますので、必ず先に製品の電源を入れ、USB ケーブルで上位機器と接続した状態で本ソフトウエアを起動してください。 製品の電源を切った状態で先に本ソフトウエアを起動した場合、正常に起動しませんのでご注意くだ さい。

#### <span id="page-11-2"></span>2.4.1 UTR-SHR201 の場合

電源ボタンを長押し(2 秒以上)し、通常モード(POWER LED:緑 or 黄点灯)で起動します。 次に製品に付属している USB ケーブルを使用し、上位機器とリーダライタを接続します。

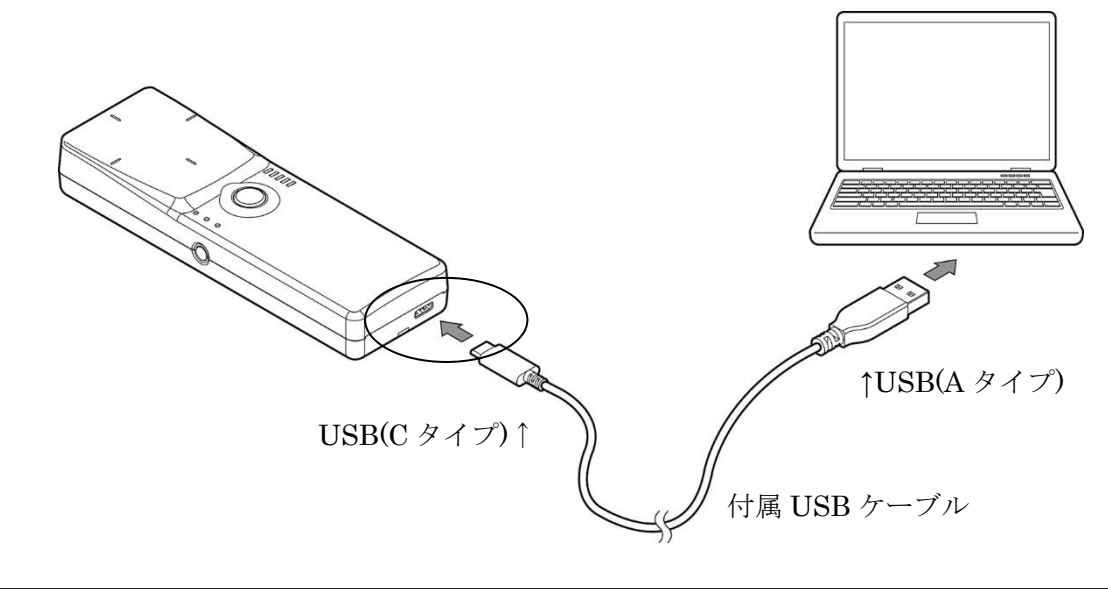

## **TAKAYA Corporation**

#### <span id="page-12-0"></span>2.4.2 その他の機種の場合

各機種で指定されている給電方法で給電を行い、起動を行います。 詳細は各取扱説明書および製品仕様書をご覧ください。 次に USB ケーブルを使用し、上位機器とリーダライタを接続します。

<接続例:UTR-SUN02-4CH>

・AC アダプタによる電源供給

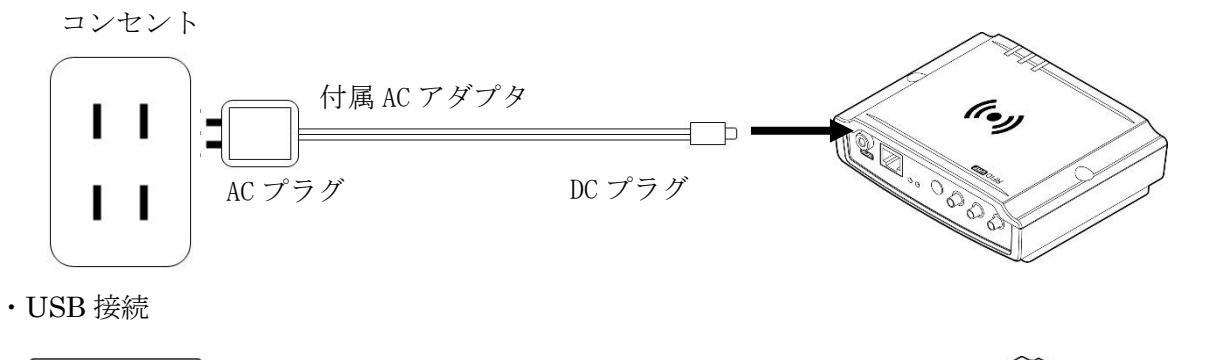

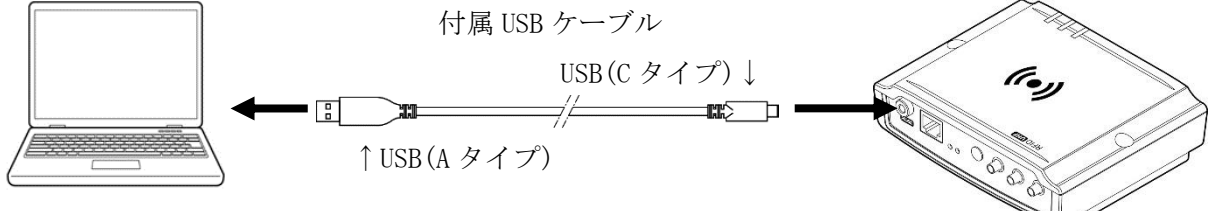

## <span id="page-13-0"></span>第3章 バージョンアップ手順

本章では、バージョンアップの手順について説明します。

# **TAKAYA Corporation**

### <span id="page-14-0"></span>3.1 ソフトウエア起動

<span id="page-14-1"></span>3.1.1 ソフトウエア起動前の注意事項

本ソフトウエアを使用する際には、以下の点に注意してください。

- ・本ソフトウエアは、起動時や終了時に「本ソフトウエア実行ファイルと同じ階層へのフォルダ 生成およびフォルダ内部に設定ファイルの作成」を行いますので、実行ファイル保存場所(フ オルダ)は、アクセス権限が読み書き可能であり、パスが半角英数字で構成されていることを ご確認ください。
- ・本ソフトウエアでは、ソフト起動時にUSBインターフェースで対象機種と接続確認を行い、Wi-Fi(2.4GHz)経由でファームウェアアップデートの書き込みを行います。必ずWi-Fi(2.4GHz)の使 用できるPCと対応製品をUSBケーブルで接続してください。 USBインターフェースとWi-Fiのいずれかしかない場合や有線LANで接続した場合、本ソフト ウエアは使用することができません。
- · 本ソフトウエアは、起動時に接続した製品と通信を行いますので、必ず先に製品の電源を入れ た状態で本ソフトウエアを起動してください。 製品の電源を切った状態で先に本ソフトウエアを起動した場合、正常に起動しませんのでご注 意ください。
- ※UTR-SHR201をご使用の場合、USBケーブルを接続するとバッテリーへの充電が開始されるた め、製品本体の「POWER LED」が赤色点灯する場合があります。 「POWER LED」が赤色点灯しても電源は入っていませんので、そのままの状態で本ソフトウ

エアを起動しても接続に失敗します。

必ず電源ボタンを長押しし、製品本体の「POWER LED」が緑色点灯になっていることを確認 してから、本ソフトウエアを起動してください。

※USB インターフェースで接続するためには、USB ドライバをインストールする必要があります。 ドライバのインストール方法については別紙「USB ドライバインストール手順書」を参照くださ い。

USB ドライバインストール手順書は、WEB サイトからダウンロードすることができます。

 $\bullet$  WEB サイト

<https://www.product.takaya.co.jp/rfid/products/software/utility.html>

<span id="page-15-0"></span>3.1.2 ソフトウエア起動時のエラー

本ソフトウエア起動時に問題が生じた場合、エラー内容により次の画面が表示されます。

<実行パスに半角英数字以外の文字が含まれている場合>

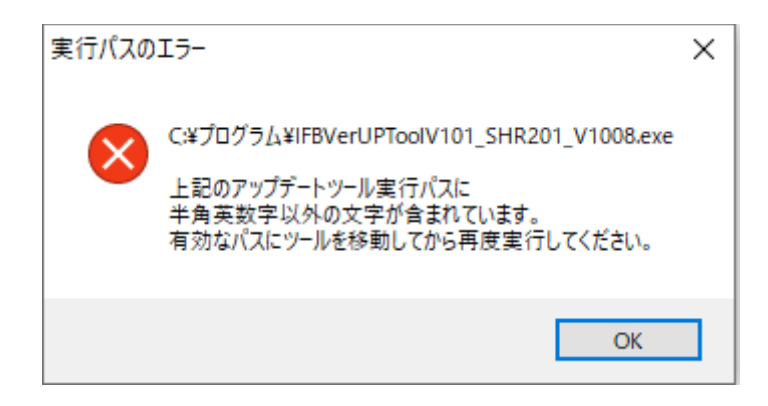

本ソフトウエアの保存先のパスは、アクセス権限が読み書き可能である、半角英数字で構成される パスとなるようにしてください。

バージョンアップ作業中に正常に読み取れない可能性があります。

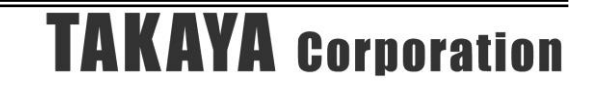

### <span id="page-16-0"></span>3.2 COM の選択

#### <span id="page-16-1"></span>3.2.1 通常の COM 選択

本ソフトウエアは、起動時に接続した製品と通信を行いますので、必ず先に製品の電源を入れた 状態で本ソフトウエアを起動してください。

ソフトウエアを起動すると次の COM ポート選択画面が表示されます。 ①から②の設定をおこない[Open]ボタンを押してください。

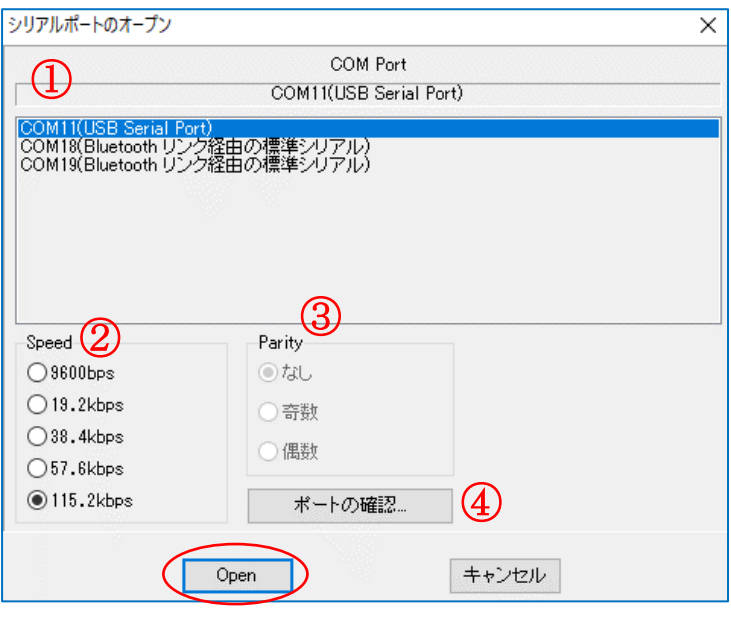

① COM Port

PC 上の COM ポート一覧が表示されます。 接続している製品の COM ポート(USB 仮想 COM ポート)を選択してください。

- ② Speed 接続している製品の通信速度を選択します。 製品により通信速度の初期設定が異なりますので、製品の仕様書をご確認ください。
- ③ Parity 「なし」で固定されています。
- ④ ポートの確認

Windows の「デバイスマネージャ」を起動します。 デバイスマネージャの「ポート(COM と LPT)」から COM ポートの一覧を確認することができ ます。

[OK]を押すと、製品から設定情報を読み出すため、しばらくの間以下の画面が表示されます。

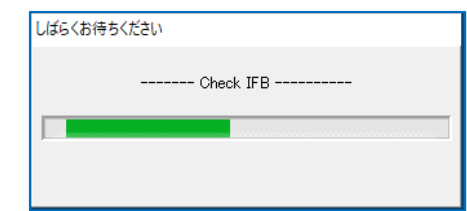

正常に接続できた場合、以下の画面のどちらかが表示されます。

<初回起動時/「espota.exe」未選択の場合>

「espota.exe」を選択、設定する画面が表示されます。

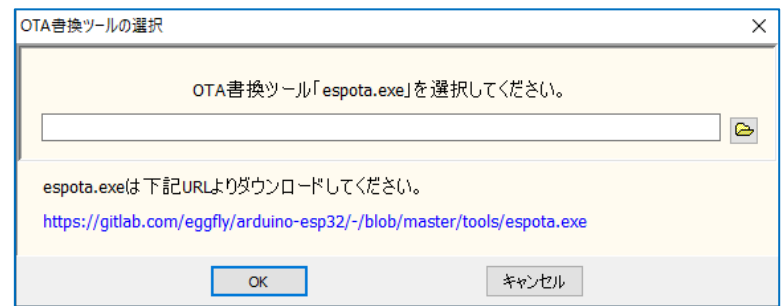

<2 回目以降、有効な「espota.exe」が選択されている場合>

アップデートのメイン画面が表示されます。

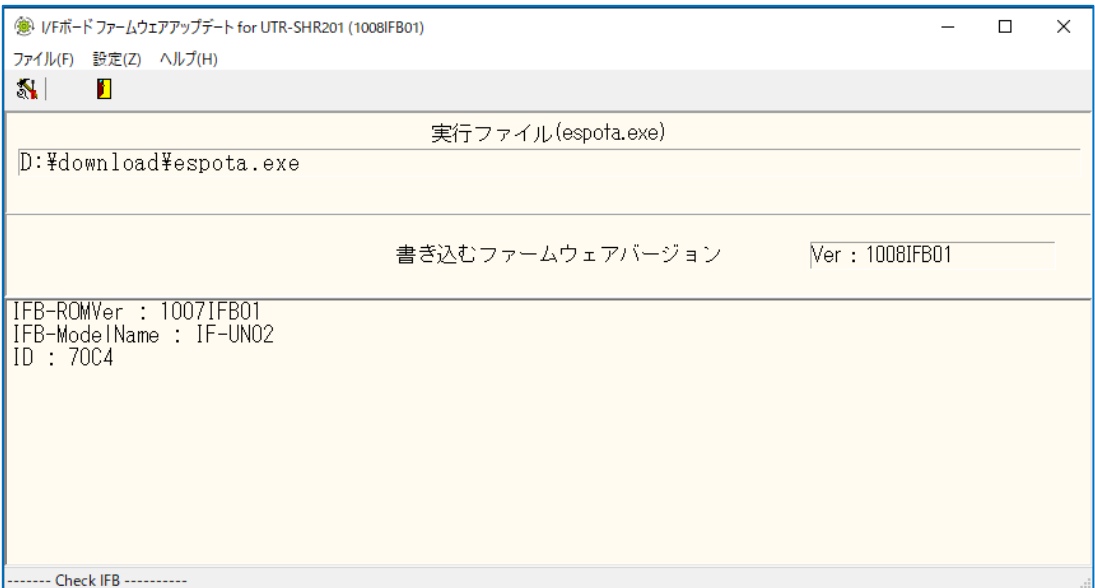

## **TAKAYA Corporation**

<span id="page-18-0"></span>3.2.2 COM 選択時のエラー

COM の接続に失敗した場合、エラー内容により次の画面が表示されます。

<選択した COM ポートに対象機器が接続されていない場合>

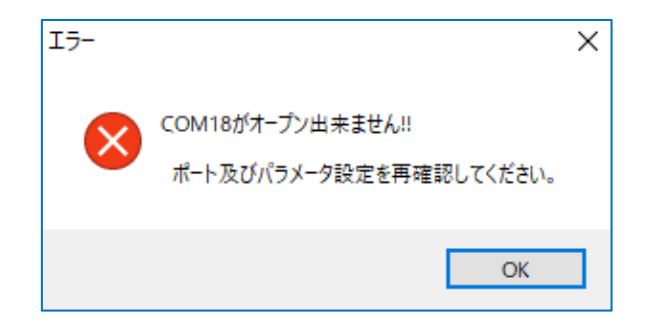

 選択した COM ポートの番号が間違っています。ソフトを再起動し、「ポートの確認」等でポート 番号を確認してから「Open」を実行してください。

<選択した COM ポートに対象製品が接続されている場合>

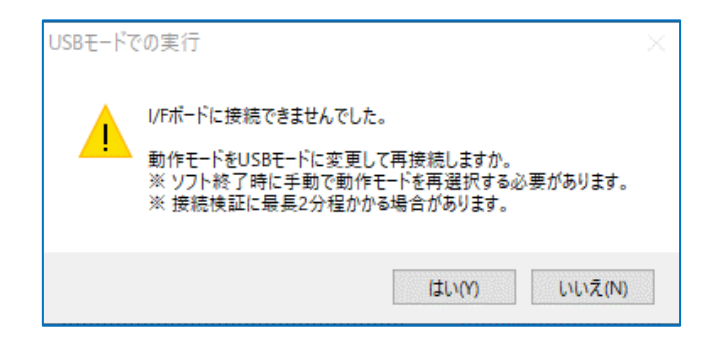

1 度接続に失敗した場合、USB モードへ変更して再接続を行う案内画面が表示されます。

対象製品が Bluetooth モードもしくは Wi-Fi モードで動作している場合、接続待ちのタイミング と COM 接続のタイミングが重なると、COM が正常に開けない場合があります。動作モードを USB モードに変更することでこれを回避することが可能となります。

ただし USB モードへ変更して再接続を行った場合、ソフト終了時に自動で COM 接続前のモード には戻らず USB モードで再起動しますので、ソフト終了後 TR3 IFBTool で任意のモードに切り替 える必要があります。

再接続には最長で 2 分程度かかる場合があります。予めご了承ください。

 一度接続に失敗し、動作モードを USB モードに切り替えて再接続したが繋がらなかった場合、次 の画面が表示されます。

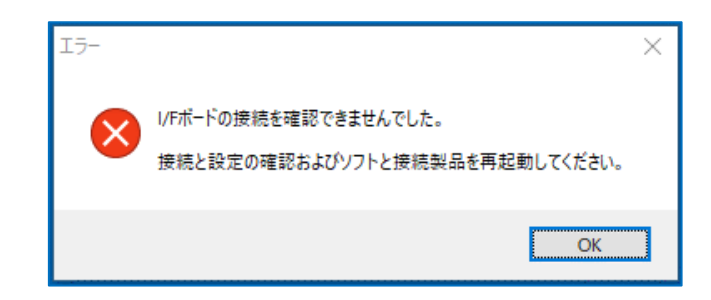

接続している製品の通信速度または製品が正しく接続できていない可能性が考えられます。ソフ トと接続製品を再起動し、接続製品と「Speed」の選択値を確認後、再度「Open」を実行してくだ さい。

<選択した COM ポートに対象ではない製品が接続されている場合>

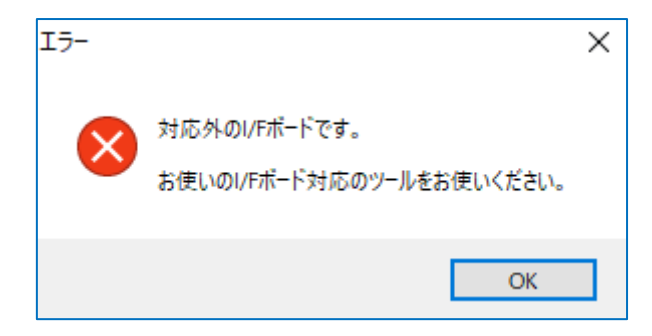

本ソフトウエアは、対象としているリーダライタ内蔵 I/F ボード以外の製品のバージョンアップデー トには対応していません。上記のエラーメッセージが表示された場合は、ソフトウエアのバージョンア ップ対象機種と接続されている機種が異なる可能性があります。「1.2 [バージョンアップ対象機種」](#page-7-1)をご 確認ください。

## <span id="page-20-0"></span>3.3 実行ファイルの設定

COM 接続が正常に完了した場合、実行ファイルの選択に移行します。

<span id="page-20-1"></span>3.3.1 実行ファイル「espota.exe」の選択

以下の画面で、下記 URL からダウンロードしてきた「espota.exe」を選択してください。 ダウンロード時、実行ファイル名は必ず「espota.exe」にして、保存先のパスは半角英数字で構成され るようにしてください。

[URL]<https://gitlab.com/eggfly/arduino-esp32/-/blob/master/tools/espota.exe>

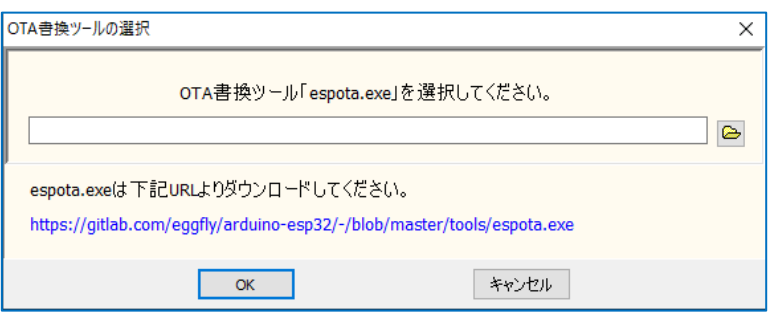

設定した実行ファイル「espota.exe」のパスはソフト終了時 ini ファイルに保存されます。保存され たパスが有効であれば、次回ソフト起動時からは実行ファイル「espota.exe」の選択画面はスキップさ れます。

正常に接続・設定できた場合、以下のメイン画面が表示されます。

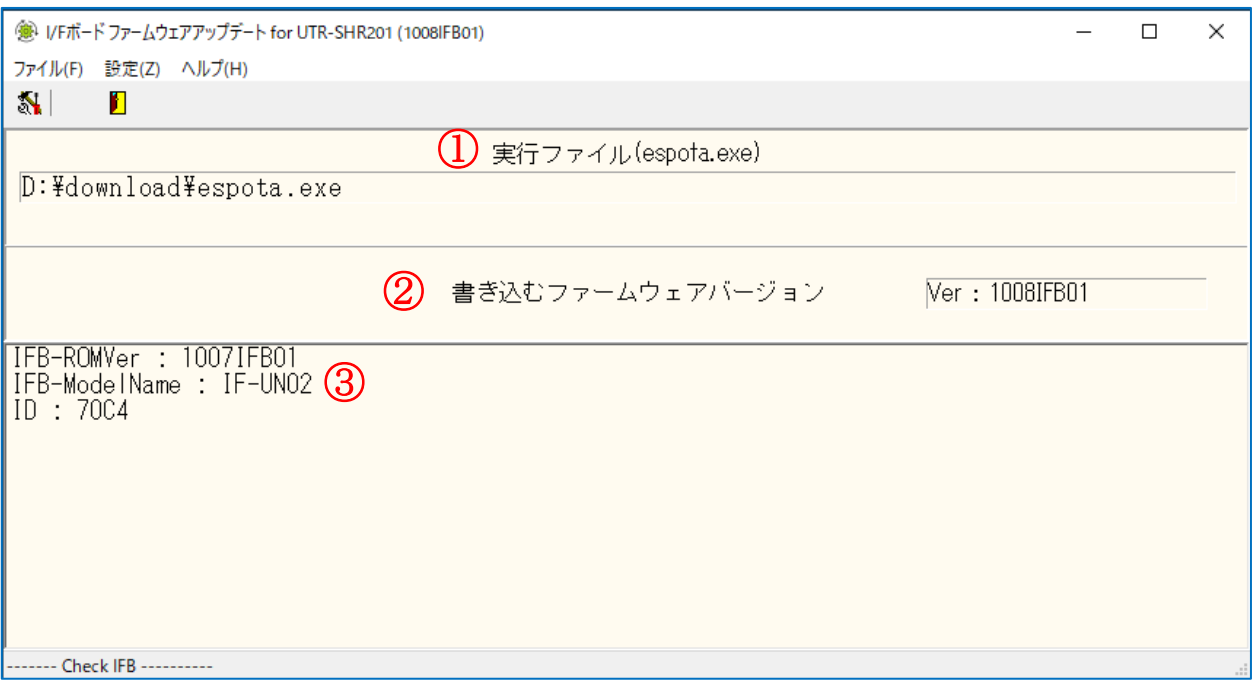

- ① 実行ファイル 選択した実行ファイル「espota.exe」のファイルパスが表示されます。
- ② 書き込むファームウェアバージョン 書き込まれるファームウェアバージョンが表示されます。
- ③ 接続機器情報
	- ・IFB-ROMVer:

接続した製品に内蔵されている I/F ボード基板の現在 ROM バージョンが表示されます。

- ・IFB-ModelName: 接続した製品に内蔵されている I/F ボード基板のモデル名が表示されます。
- $\cdot$  ID:

アクセスポイントモードの Wi-Fi 接続、Bluetooth デバイスの追加の操作において PC 上に表 示される端末名末尾の()内に表示される ID です。

#### <span id="page-22-0"></span>3.3.2 実行ファイルの再設定

以下のメイン画面から実行ファイルの再設定が可能です。 [設定]→[実行ファイル再設定]から再設定を行えます。

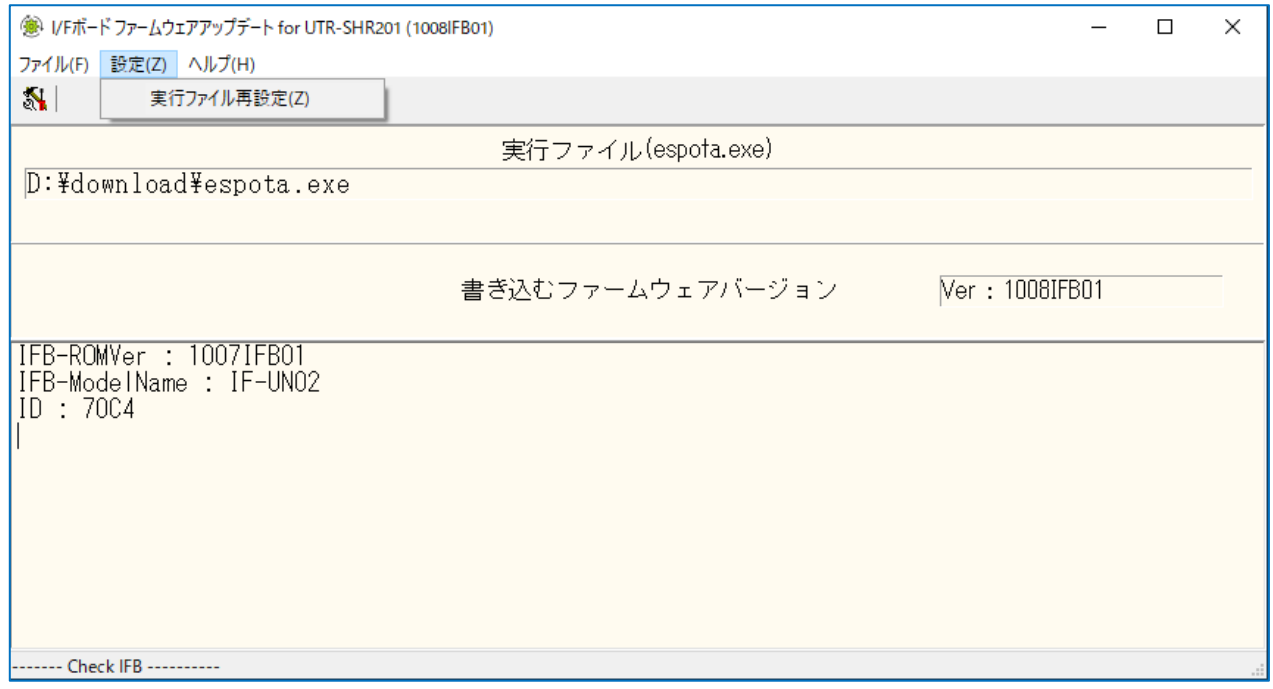

## <span id="page-23-0"></span>3.4 バージョンアップの実行

#### <span id="page-23-1"></span>3.4.1 バージョンアップの実行

画面左上のアイコンもしくは、[ファイル]→[書き込み開始]をクリックしてください。

#### 注)バージョンアップを開始してから処理が終了するまでは、リーダライタの電源を切らないで ください。また、処理中は通信ケーブルも取り外さないでください。 処理が途中で失敗した場合、そのリーダライタは正常起動できなくなる可能性があります。

バージョンアップは Wi-Fi 経由で行います。通信環境の良いところで実施してください。

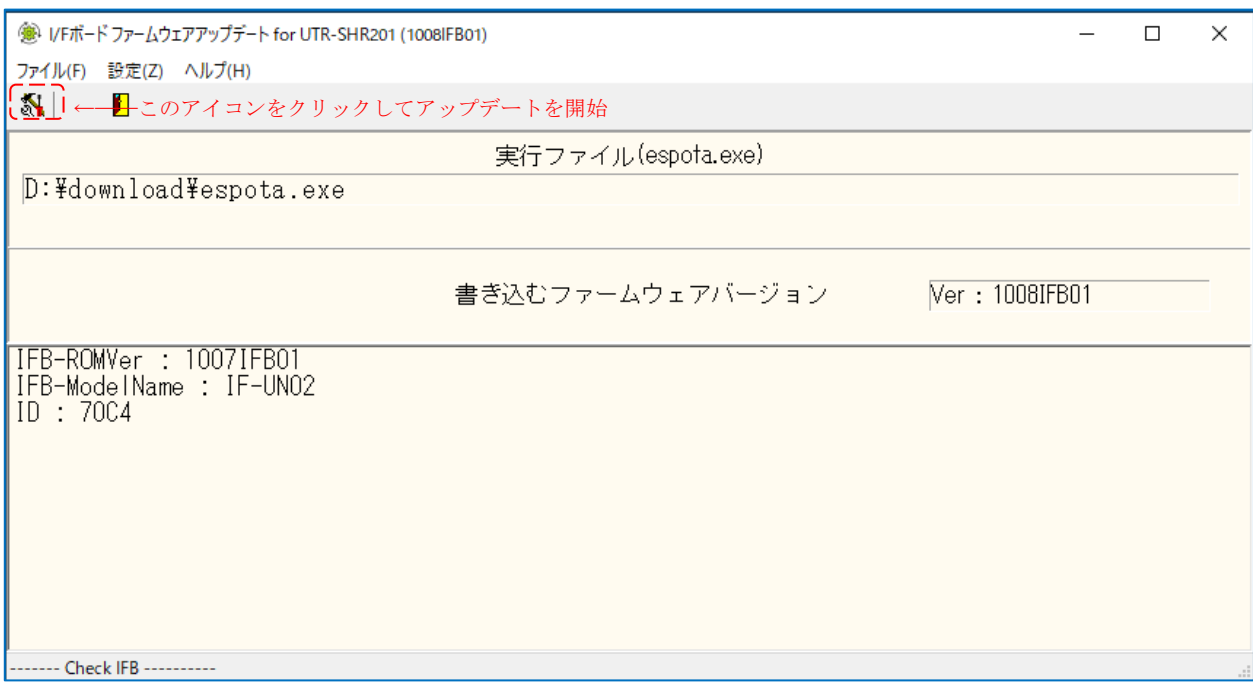

アクセスポイント情報が表示されます。パソコンを表示されたパスワードでアクセスポイントに接 続し、接続が完了してから「OK」を押してください。バージョンアップが実行されます。

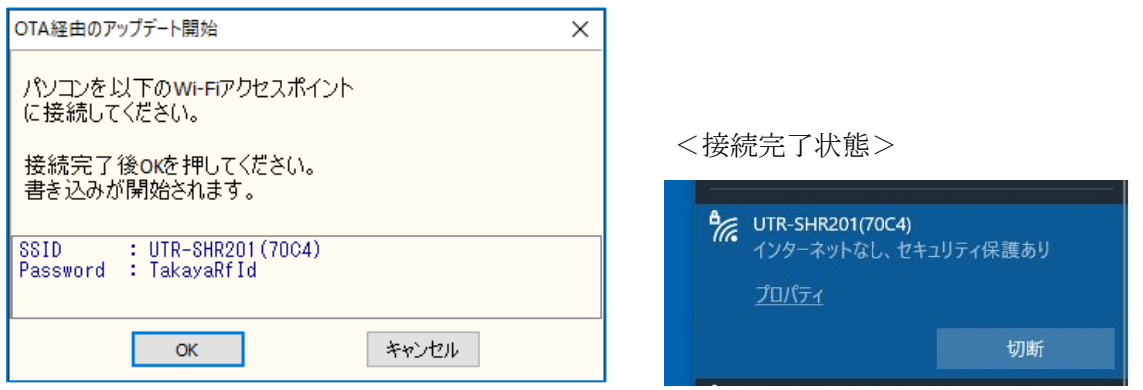

## **TAKAYA Corporation**

バージョンアップ処理中は「書き込み中」と表示されます。しばらくお待ちください。

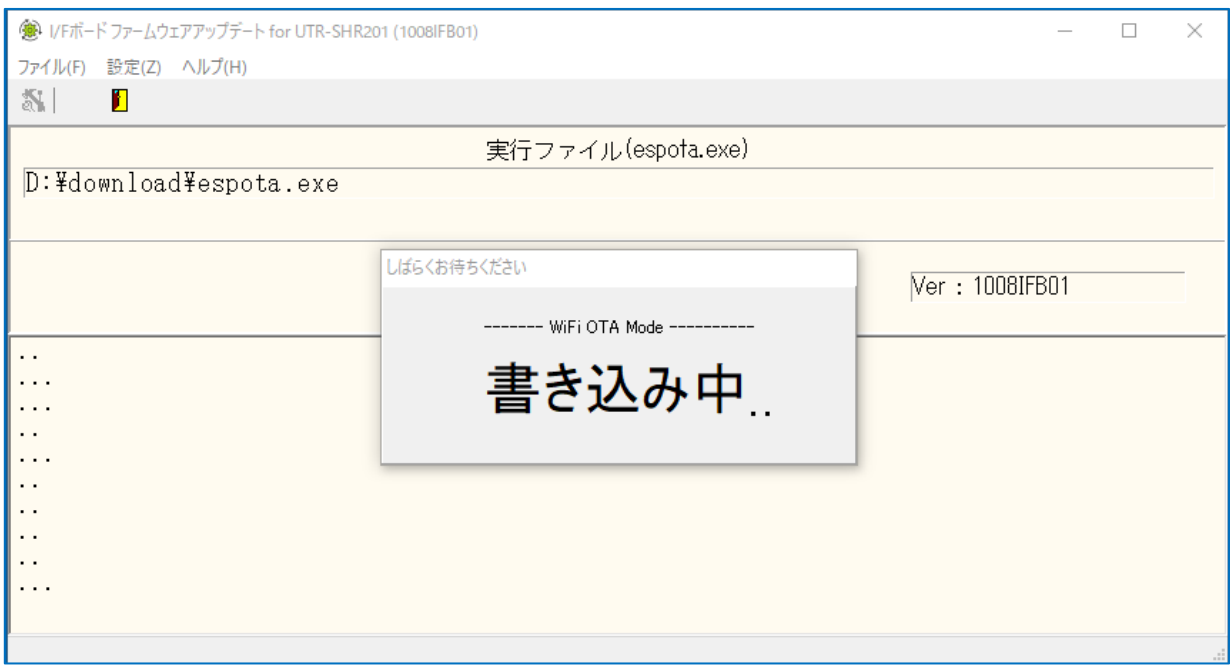

#### 処理が進行し、正常に終了すれば以下のメッセージが表示され、作業完了です。 ソフトを終了してから接続されている USB ケーブルを抜いてください。

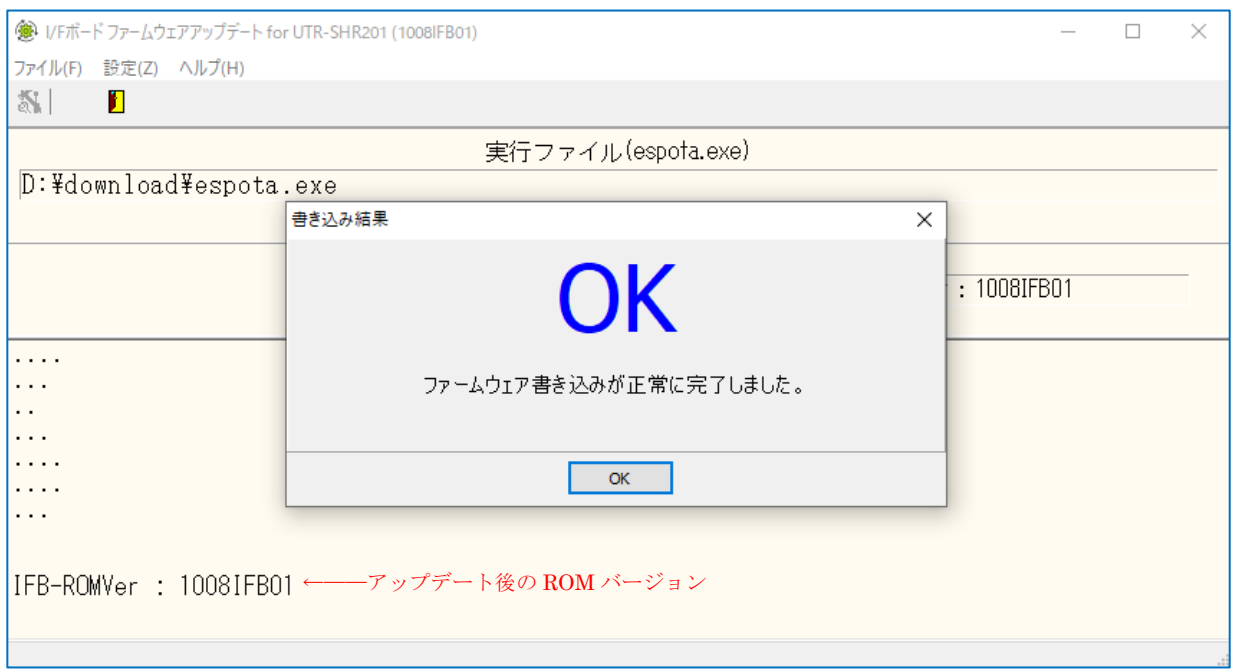

<span id="page-25-0"></span>3.4.2 バージョンアップ時のエラー

書き込み処理で失敗した場合、以下の画面が表示されます。

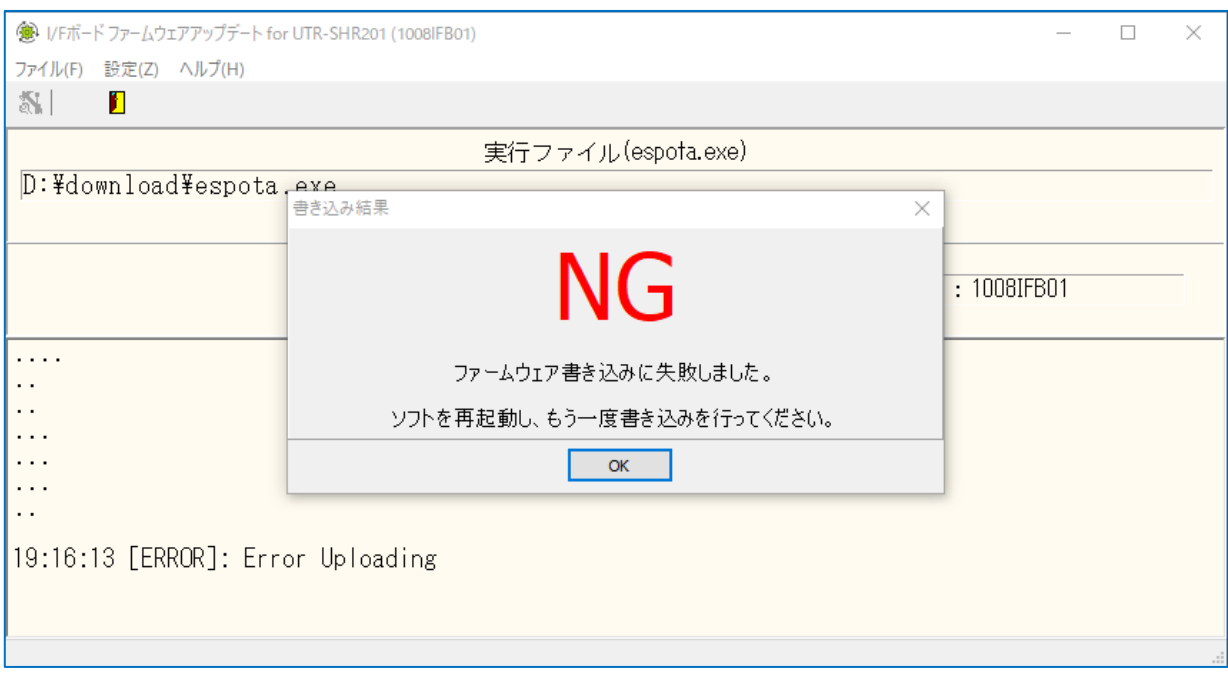

「OK」選択後、メッセージに従いソフトを終了してからリーダライタを再起動します。 通信環境、設定を再度確認してソフトを再起動してください。

#### <Wi-Fi 通信環境改善例>

- ・リーダライタとパソコンを近づける
- ・周辺で動作している Bluetooth 機器を遠ざけるまたは電源を切る
- ・2.4GHz 帯の電子機器から遠ざける

<設定確認例>

- ・本ソフトウエアおよび espota.exe の保存場所の絶対パスが半角英数字のみで構成されているこ とを確認する
- ・本ソフトウエアおよび espota.exe の保存場所のアクセス権限が読み書き可能であることを確認 する
- ※実行ファイル(espota.exe)はウイルス対策ソフト、ファイアウォールの設定によって正常に動 作しない場合があります。書き込み結果 NG が続く場合、ウイルス対策ソフトおよびファイア ウォールの設定の見直し、保存場所の変更をお試しください。

<span id="page-26-0"></span>3.4.3 タイムアウトに関して

Wi-Fi の通信環境やファイル読み書きのエラーによってはバージョンアップ完了前にタイムアウト してしまう場合があります。

この場合、以下の画面が表示されます。

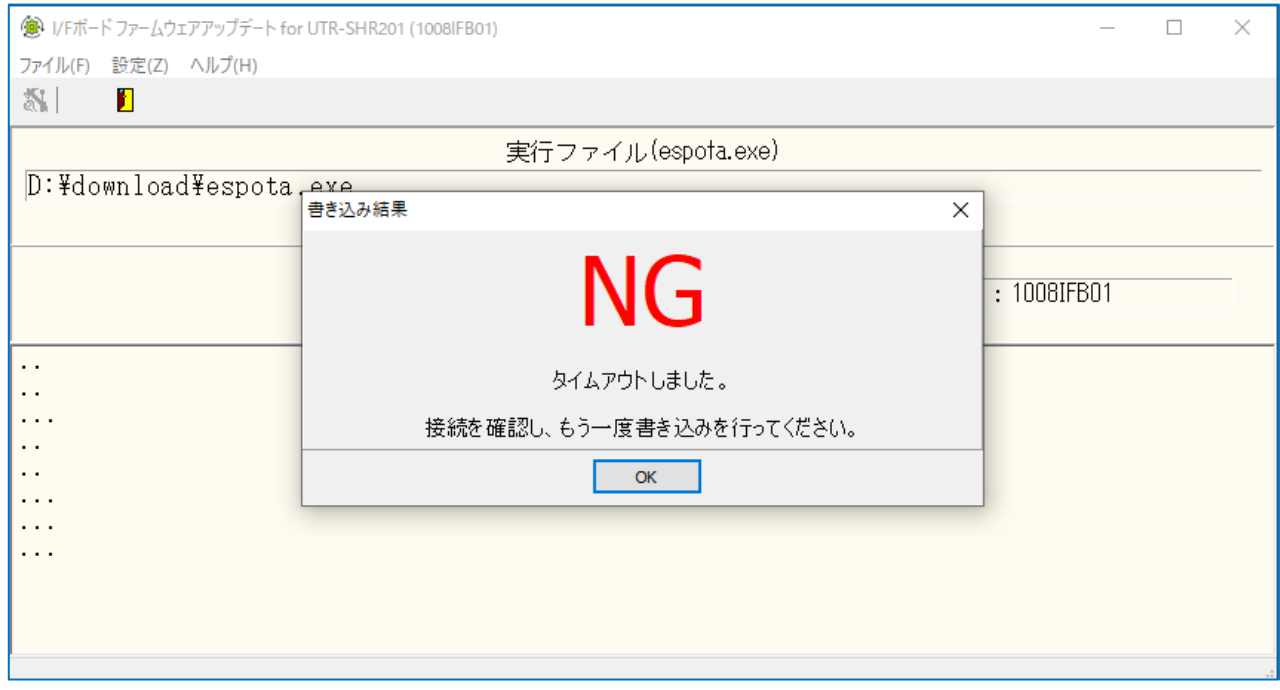

 タイムアウトでのエラーの場合、「OK」を押した後、ソフトを終了する必要がなく、再度「書き 込み開始」を選択できます。

下記項目を見直して「3.4.1 [バージョンアップの実行」](#page-23-1)からお試しください。

<Wi-Fi 通信環境改善例>

- ・リーダライタとパソコンを近づける
- ・周辺で動作している Bluetooth 機器を遠ざけるまたは電源を切る
- ・2.4GHz 帯の電子機器から遠ざける

<設定確認例>

- ・本ソフトウエアおよび espota.exe の保存場所の絶対パスが半角英数字のみで構成されているこ とを確認する
- ・本ソフトウエアおよび espota.exe の保存場所のアクセス権限が読み書き可能であることを確認 する
- ※実行ファイル(espota.exe)はウイルス対策ソフト、ファイアウォールの設定によって正常に動作しな い場合があります。書き込み結果 NG が続く場合、ウイルス対策ソフトおよびファイアウォールの 設定の見直し、保存場所の変更をお試しください。

<span id="page-27-0"></span>3.4.4 IP アドレスに関するエラー

本ソフトウエアでのアップデート実行時に、上位機器(PC 等)には「192.168.0.2」の IP アドレスが割 り当てられます。

バージョンアップに使用しております上位機器の設定によっては、この割付が正しく行えず、下記の エラーメッセージが表示され、正常にバージョンアップできないことがあります。

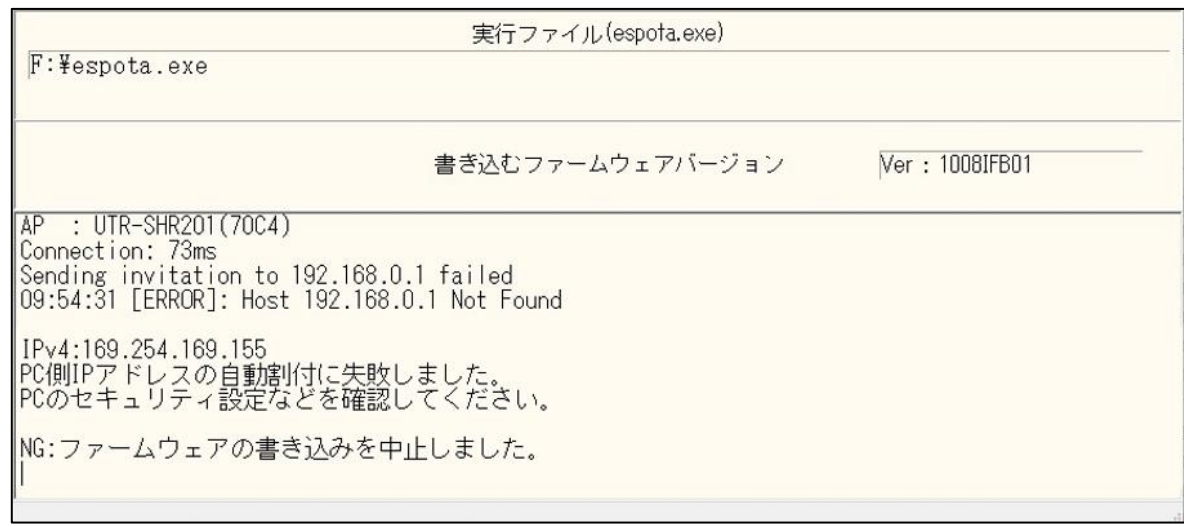

上記エラーは、次の環境・設定を見直すことで改善する可能性があります。

<上位機器の改善方法>

- ・Wi-Fi アダプタの IP アドレスが自動的に取得される設定にする
- ・Wi-Fi 以外のネットワークアダプタが「192.168.0.2」を固定アドレスとして使用しない設定にする
- ・ネットワークドライバの削除と再インストールを行う
- ・ウイルス対策ソフト、ファイアウォールの設定を一時無効にする
- ・上位機器を再起動する

上記の改善方法でもエラーが続く場合、上位機器を変更してバージョンアップを行うことを推奨いたし ます。

<span id="page-28-0"></span>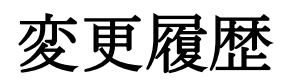

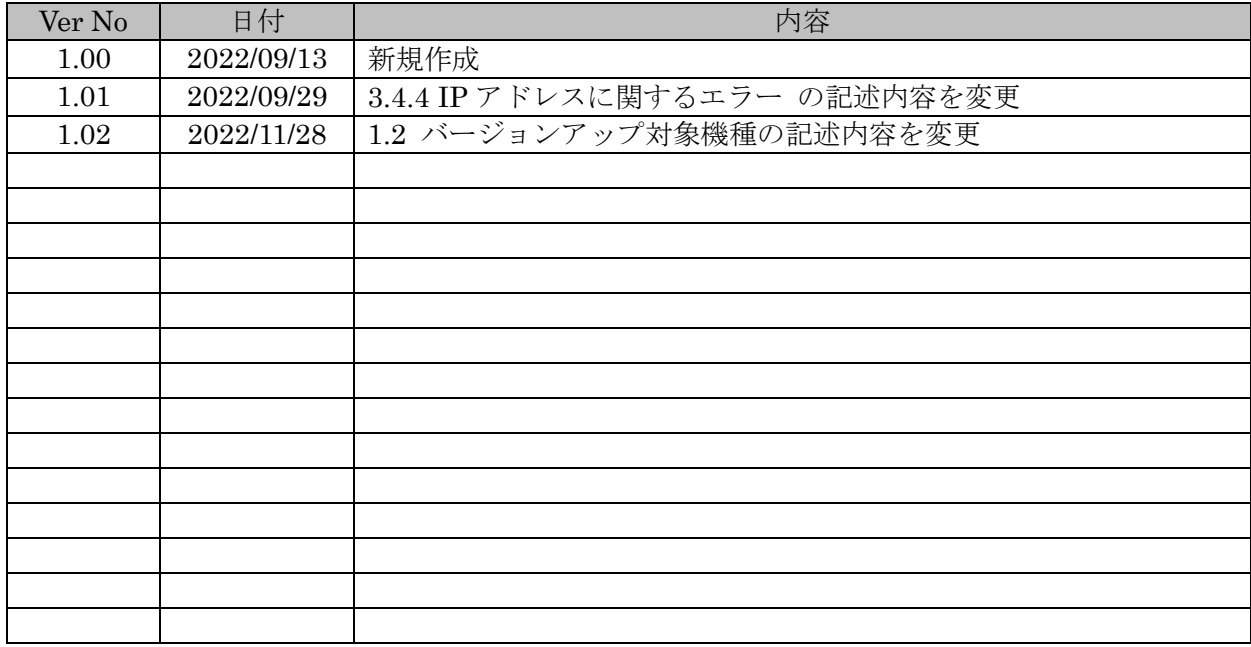

タカヤ株式会社 事業開発本部 RF 事業部 [URL] <https://www.takaya.co.jp/><br>[Mail] rfid@takaya.co.jp rfid@takaya.co.jp

仕様については、改良のため予告なく変更する場合がありますので、あらかじめご了承ください。